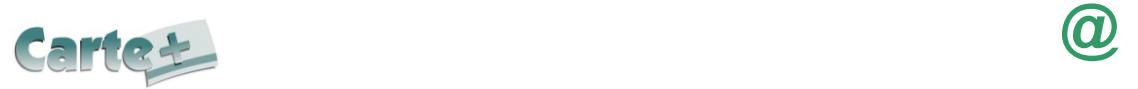

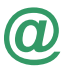

### Comment s'authentifier ?

Vous devez saisir l'identifiant et le mot de passe qui vous ont été fournis.

Sur la page d'accueil, des informations peuvent être données par la structure, pensez à les lire.

Si vous avez oublié votre mot de passe, vous pouvez cliquer sur « **Le retrouver** » en bas de page. Deux possibilités pour le retrouver :

- vous avez saisi une question/réponse sur votre profil, répondez à la question, votre mot de passe sera affiché.
- vous avez saisi une adresse Mail dans votre profil, saisissez-la, un mail vous sera envoyé avec le mot de passe.
- Si vous n'avez renseigné aucune de ces informations dans votre profil, vous ne pourrez pas récupérer votre mot de passe depuis le site.

# Pour se déconnecter

A droite de ce bouton, votre nom et prénom sont affichés. Sont également affichés :

- la structure que vous consultez. Si plusieurs structures sont présentes sur le site, il suffit de cliquer sur « **Modifier** » pour changer de structure
- La date de dernière mise à jour du site.

## Modifier son mot de passe, renseigner son adresse Internet :

Après vous être authentifié, vous pouvez modifier votre mot de passe et renseigner votre adresse mail en cliquant sur « **Profil** », puis sur « **Modifier** ». Sur cette page vous pouvez :

- Modifier votre mot de passe
- Renseigner ou modifier votre adresse Mail. Il est important de la renseigner si vous effectuez des réservations afin de pouvoir recevoir un compte-rendu de vos réservations ainsi que l'évolution de celles-ci, notamment si vous étiez en liste d'attente et que la place vous a été attribuée.
- Renseigner une question/réponse qui vous permettra de retrouver immédiatement votre mot de passe (Cf. **Comment s'authentifier**).
- **IMPORTANT :** ces nouvelles informations ne seront prises en compte qu'à partir du lendemain.

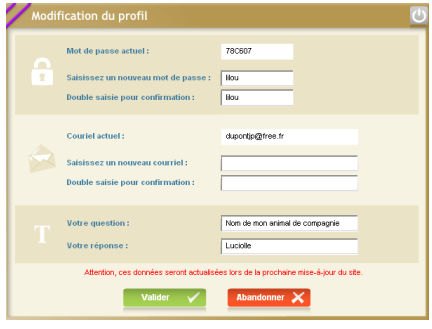

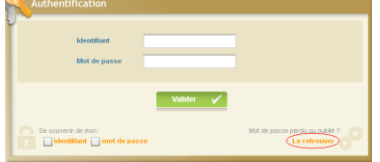

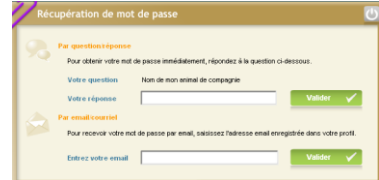

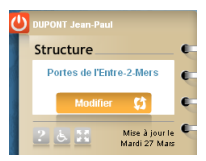

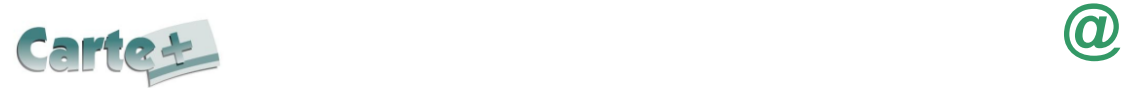

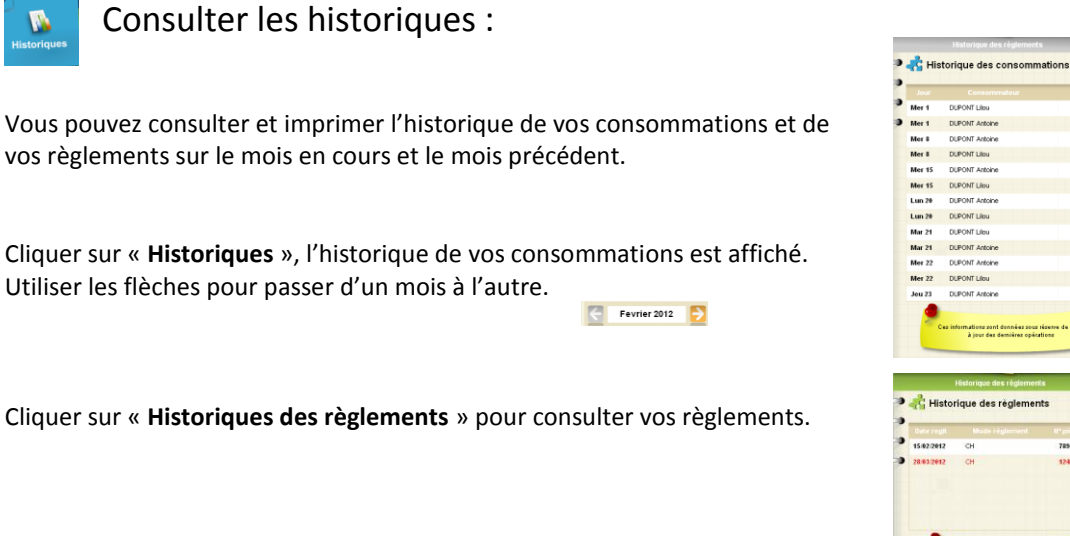

# Consulter votre solde et payer :

Vous pouvez consulter le solde de votre compte et éventuellement effectuer un bancaire.

Cliquer sur « **Soldes et Paiements** ». La première colonne vous indique le solde actuel de votre compte, la 2<sup>ème</sup> le montant estimé de vos réservations non encore débitées et la dernière le solde estimé en tenant compte de ces réservations.

Pour payer, cliquer sur le bouton « **Paiement** » :

- dans la colonne « **Montant à payer** » est calculé le montant que vous devez (pensez à augmenter ce montant afin que votre compte soit toujours créditeur si vous utilisez les activités périscolaires).
- Si votre **Email** n'est pas renseigné, renseignez-le.
- Cliquer sur le bouton « **Paiement CB** », vous êtes alors redirigé vers le site de paiement sécurisé où vous devez rentrer les informations nécessaires à votre paiement.

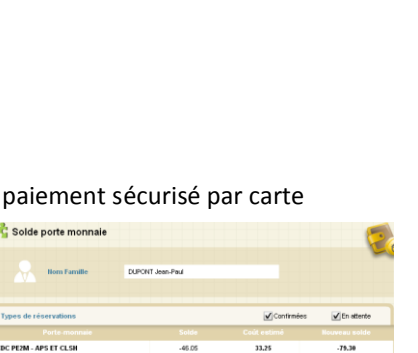

Montant dú  $-46.05 \leftarrow$  Montant des 33.25  $\leftarrow$  Solde

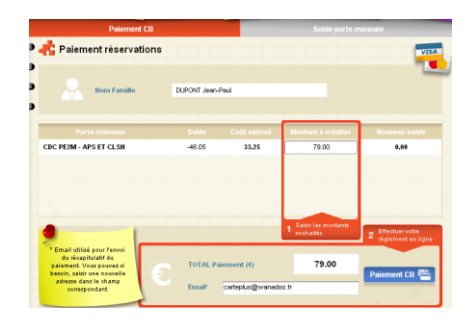

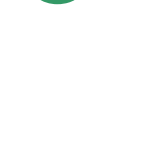

Adamic<br>CDC - ALSH 3-41<br>CDC - ALSH 3-41<br>CDC - ALSH 3-41<br>CDC - ALSH 3-41<br>CDC - ALSH 3-41<br>CDC - ALSH 3-41

CDC - ALSH 6-12 Mat -<br>ALSH 3-6

**CDC - ALSH 6-12 Je** 

CBC - ALSH 6-12 J

CBC - ALSH 3-6 M

- ALSH 3-6 J

Fevrier 2012

10.35<br>13.30

14.85

14.81

 $13.38$ 

 $\frac{14.85}{11.30}$ 186.0

 $11.44$ 

140.00

TOTAL OR

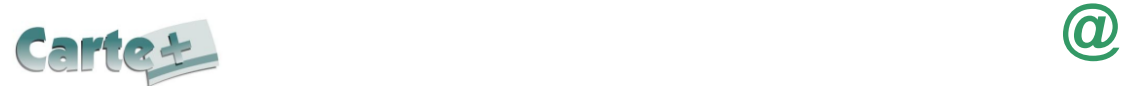

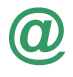

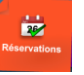

### Réserver vos activités :

Vous pouvez réserver les Accueils de Loisirs du Mercredi et des vacances sur une période définie. Vous ne pourrez pas accéder à la réservation si votre compte famille est débiteur.

- Cliquer sur « **Réservations »**
- Sélectionner l'enfant concerné par la réservation.

Vous souhaitez réserver une seule activité (soit journée, soit matin, soit aprèsmidi) :

- Sélectionner l'activité que vous souhaitez réserver
- Le calendrier est affiché en respectant le code couleur pour l'activité sélectionnée (Cf. le paragraphe Code Couleur ci-après) :
- Cliquer sur les jours que vous souhaitez réserver (ils passent à l'orange) ou sur les jours que vous souhaitez supprimer (ils passent au vert)
- Cliquer sur « **Valider** » pour afficher le récapitulatif de vos demandes. (Cf. paragraphe Valider vos réservations ci-après)

#### Vous souhaitez réserver des activités différentes :

- Le calendrier est affiché en respectant le code couleur pour les différentes activités accessibles à l'enfant sélectionné.
- Cliquer sur les jours que vous souhaitez réserver.
- La liste des activités disponibles est affichée en respectant le code couleur (Cf. paragraphe Code Couleur ci-après)
- Cliquer sur l'activité que vous souhaitez réserver, puis sur Retour.
- Quand vous avez saisi toutes vos réservations, cliquer sur « **Valider** » pour afficher le récapitulatif de vos demandes. (Cf. paragraphe Valider vos réservations ci-après)

#### Valider vos réservations :

- IMPORTANT, tant que vous n'avez pas cliqué sur le bouton « **Valider** », vos réservations ne sont pas prises en compte.
- Cliquer sur le bouton « **Valider** » pour valider vos réservations. Une vérification est effectuée à ce moment-là pour contrôler que les journées demandées sont toujours disponibles.
- Un récapitulatif de vos demandes (nouvelles réservations, annulations) est affiché, cliquer sur :
	- o « **Valider** » pour les enregistrer. Une vérification est effectuée à ce moment-là pour contrôler que les journées demandées sont toujours disponibles.
	- o « **Retour** » pour conserver vos demandes et les modifier
	- o « **Abandonner »** pour effacer toutes les demandes que vous venez de saisir.
- Si des réservations ne peuvent être acceptées immédiatement, une liste des réservations mises en liste d'attente ou refusées est affichée.
- Si vous avez renseigné votre adresse Mail, un compte-rendu du traitement de vous réservation vous sera envoyé par mail le lendemain.

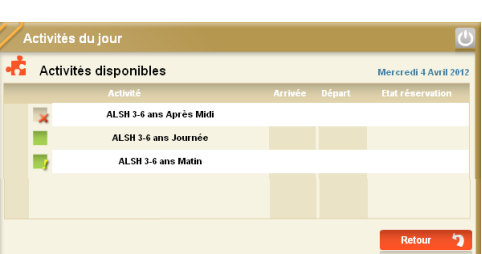

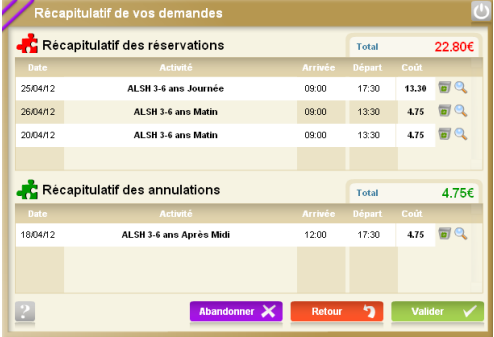

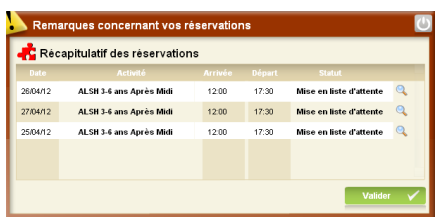

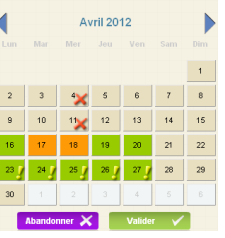

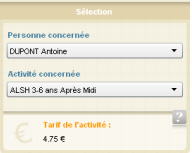

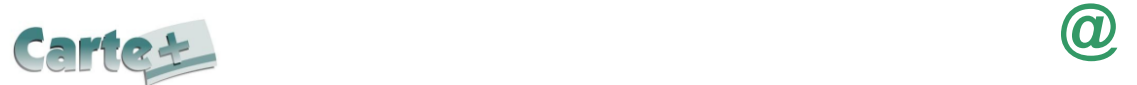

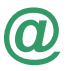

#### Consulter vos réservations :

Cliquer sur l'onglet « **Suivi** » pour afficher et imprimer vos réservations.

L'état de vos réservations est précisé. Les réservations que vous venez de faire seront dans l'état « **Non Transmis** », elles seront transmises dans la nuit et vous pourrez consulter le lendemain leur état définitif.

#### Les réservations en liste d'attente :

Vous serez averti par mail (à condition que vous ayez renseigné votre adresse Mail) lorsque des réservations en liste d'attente seront acceptées.

**IMPORTANT :** si ces places en liste d'attente ne vous intéressent plus, pensez à les annuler le plus tôt possible.

Code Couleur :

- o <sup>3</sup> ce jour n'est pas ouvert à la réservation
- o <sup>16</sup> ce jour est ouvert à la réservation, aucune réservation n'a été faite ce jour-là.
- o <sup>18</sup> vous avez une réservation sur ce jour, vous pouvez la modifier ou la supprimer en cliquant dessus.
- $\boldsymbol{A}$ o vous avez une réservation sur ce jour, vous n'êtes plus dans les temps pour agir dessus.  $23 -$
- o 'activité est complète, mais vous pouvez demander d'être mis en liste d'attente.
- o 'activité est complète, la liste d'attente est complète, vous ne pouvez pas faire de réservation.

## EXEMPLES DE MAILS

#### M. DUPONT Jean-Paul

Veuillez trouver ci-dessous un compte rendu des modifications apportées à vos demandes de réservation sur la structure : Mairie de CarteVille.

- 45 mouvements sur vos demandes de réservations ont été reçus, dont :

- \* 44 nouvelles demandes de réservation
- \* 1 demande d'annulation
- 14 réservations ont été acceptées
- 13 réservations sont en attente de traitement par nos services
- 17 réservations ont été mises en liste d'attente
- 1 réservation a été annulée

Vous pouvez consulter l'état de vos réservations sur notre site Internet.

#### M. DUPONT Jean-Paul

Veuillez trouver ci-dessous un compte rendu des modifications apportées à vos demandes de réservation sur la structure : Mairie de CarteVille.

- 6 réservations ont été refusées
- 4 réservations ont été acceptées

Vous pouvez consulter l'état de vos réservations sur notre site Internet.